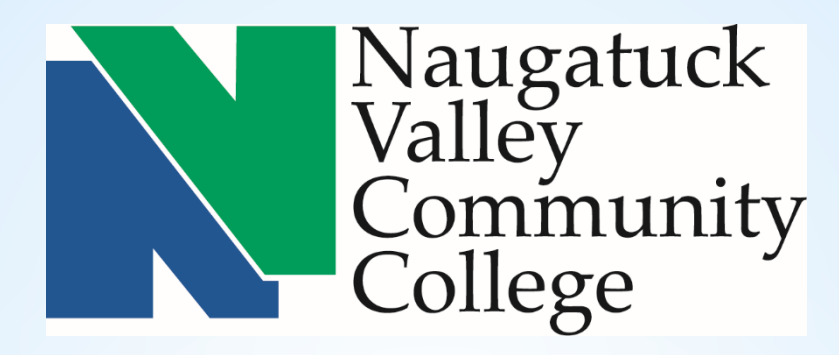

### **NVCC CORE-CT SELF SERVICE TIME ENTRY TRAINING (Exception Time Reporter) 4/14/16**

# **NVCC is changing over to Self Service Timesheet entry!**

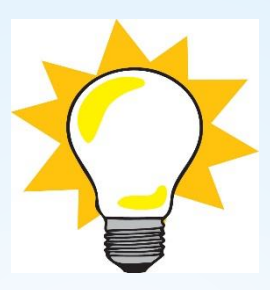

### **Simplify things …..**

### **Submit a HelpDesk to IT to add a shortcut on your computer desktop for the CORE-CT website …..**

### \*Remember\*

#### Hours of System Operation:

Monday - Sunday 4:00am - 8:00pm HRMS Confirm Thursday 4:00am - 2:00pm

#### Enter Time:

Main Menu > Self Service > Time and Labor > Timesheet

View Time:

Main Menu > Self Service > Time and Labor > Timesheet > Reported Time Status (tab)

Or

Main Menu > Self Service > Time and Labor > Timesheet > Payable Time (tab)

#### View Approval Information

Main Menu > Self Service > Time and Labor > Payable Time Detail

### Core-**OL**

### Time Reporter

- An employee who reports and submits their time in CORE-CT

TRC

– Time Reporting Code that identifies the type of reported time, such as REG (Regular) and OVT (Overtime)

### Time Administration

– Core-CT overnight process that validates and converts reported and/or scheduled time into payable time ready for payroll. This process runs 11 times during a pay period.

### Payable Time

– Validated and Approved time that is ready to be collected by payroll

### Exception

– Invalid time that is unable to be collected by payroll until corrected

### Core-**M**

#### Entering Time Process Flow

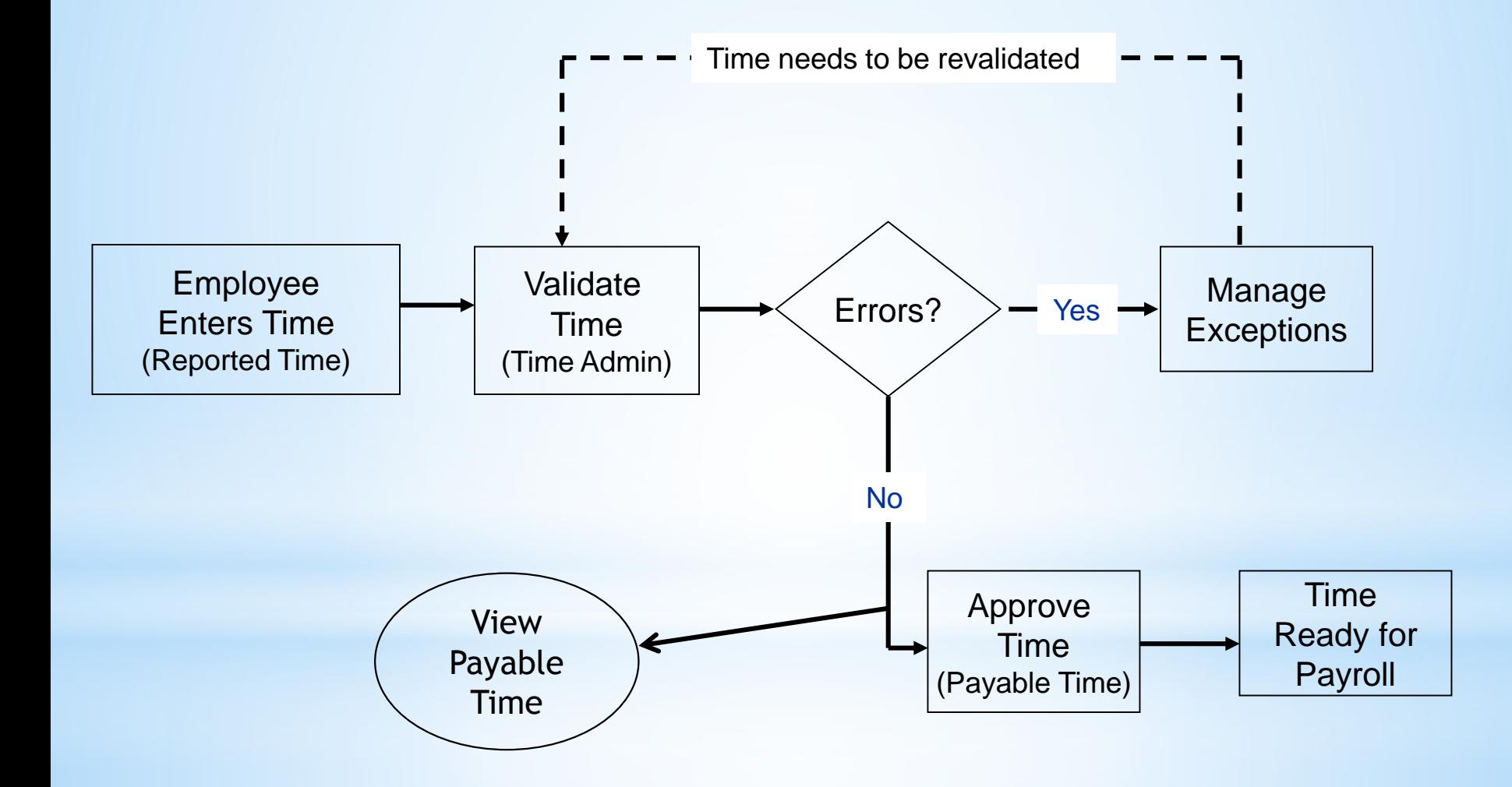

#### Key Points - Entering Time

Time & Labor Self Service allows employees to enter their own time into Core-CT.

- Employees access Core-CT via their own login and password
- If employees have not already done so, they must enter an email address in Personal Information & in My System Profile. A Security Question must also be set up in My System Profile.
- Employees enter their time

Core-**DI** 

- Employees view their leave accrual balances on the Timesheet page
- Attendance needs to be validated during Time Admin before it can be approved
- Only approved payable time will be sent to Payroll

# **Time MUST be entered by**

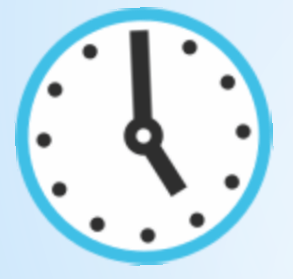

**5:00 PM** 

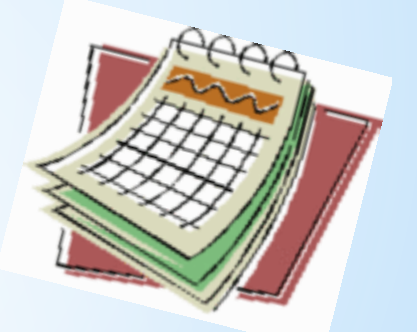

# **on the Thursday at the end of a pay period!**

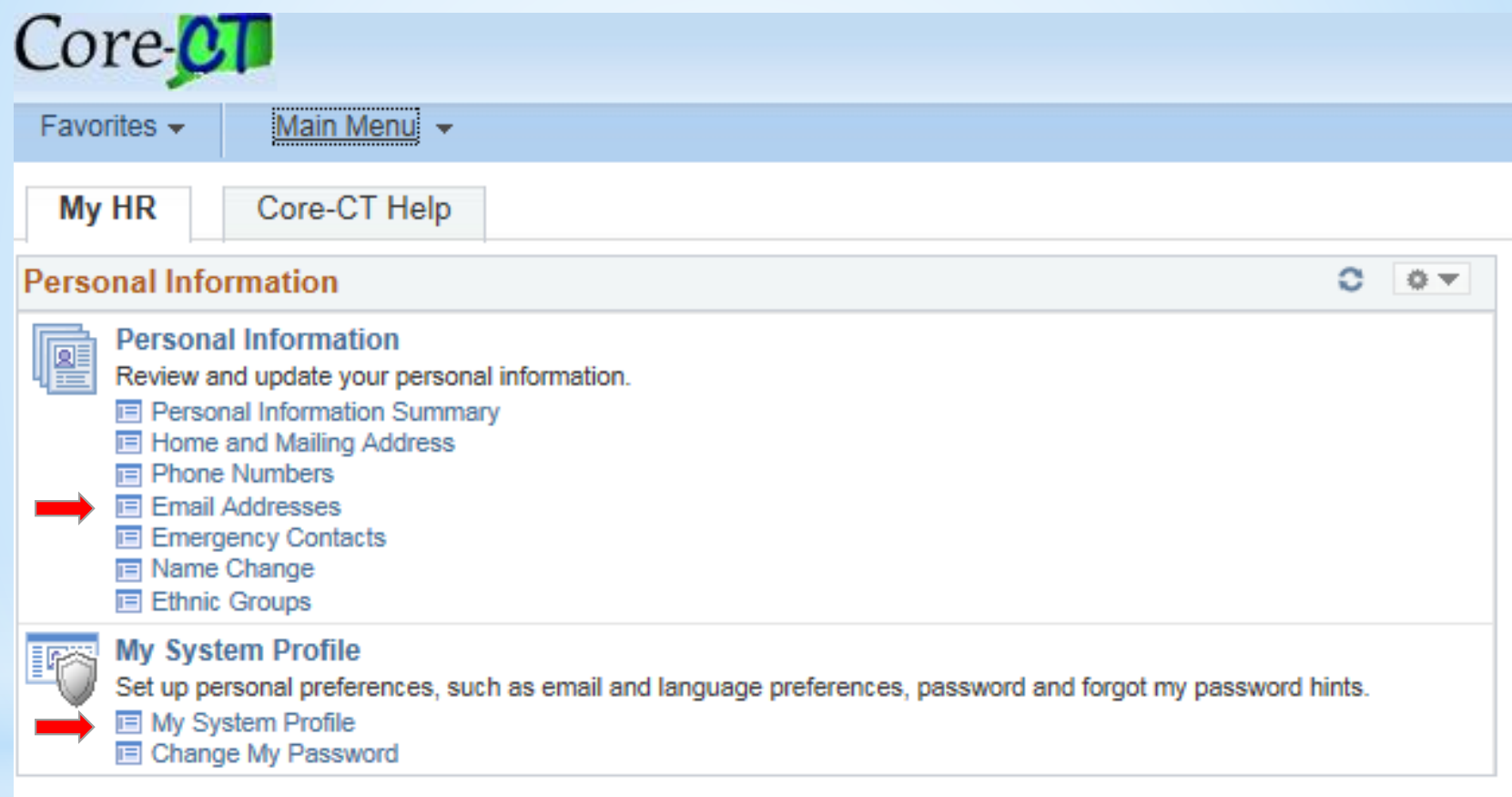

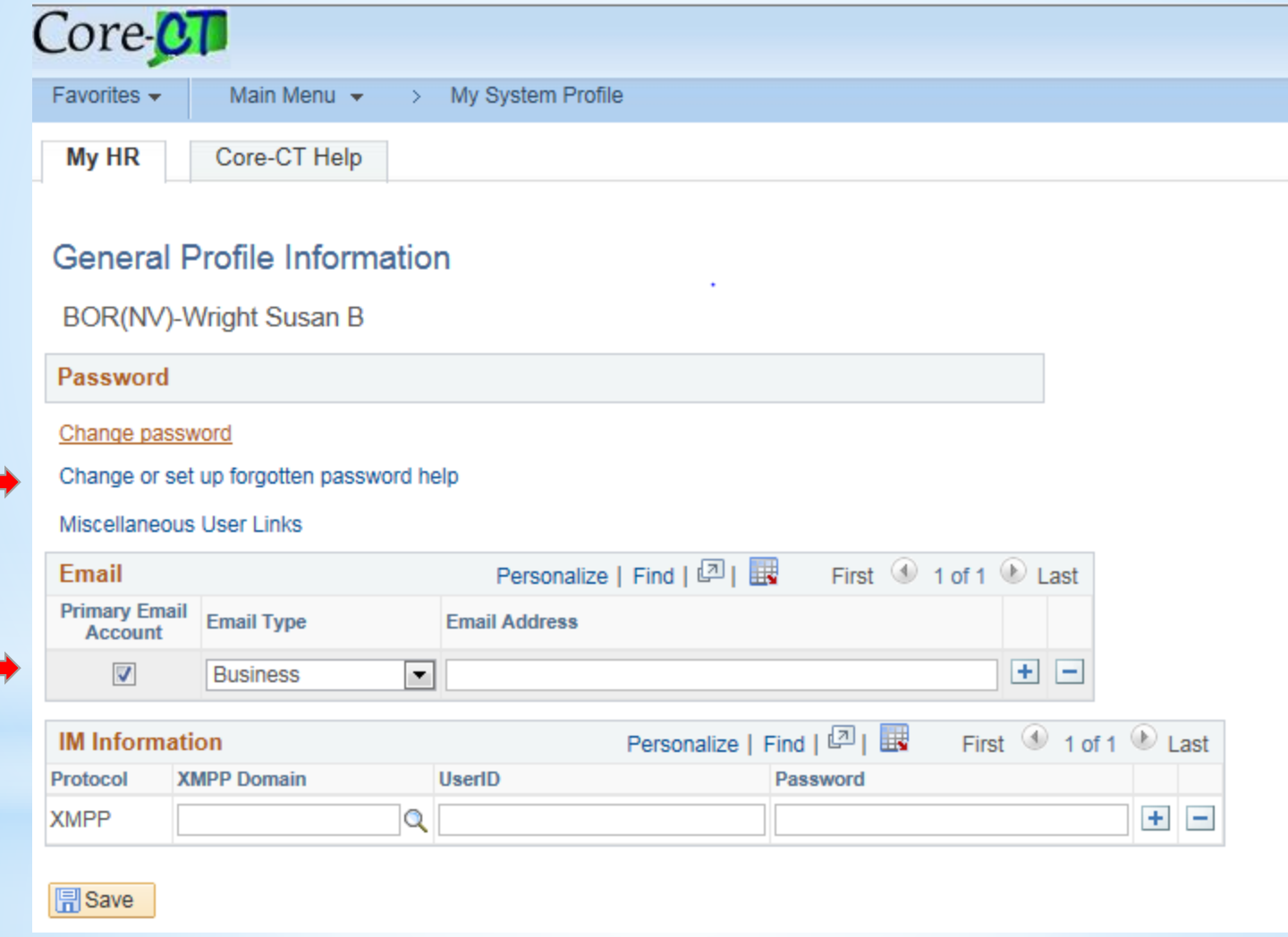

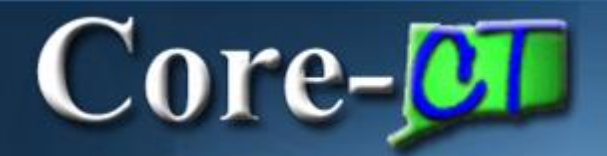

#### Entering Time

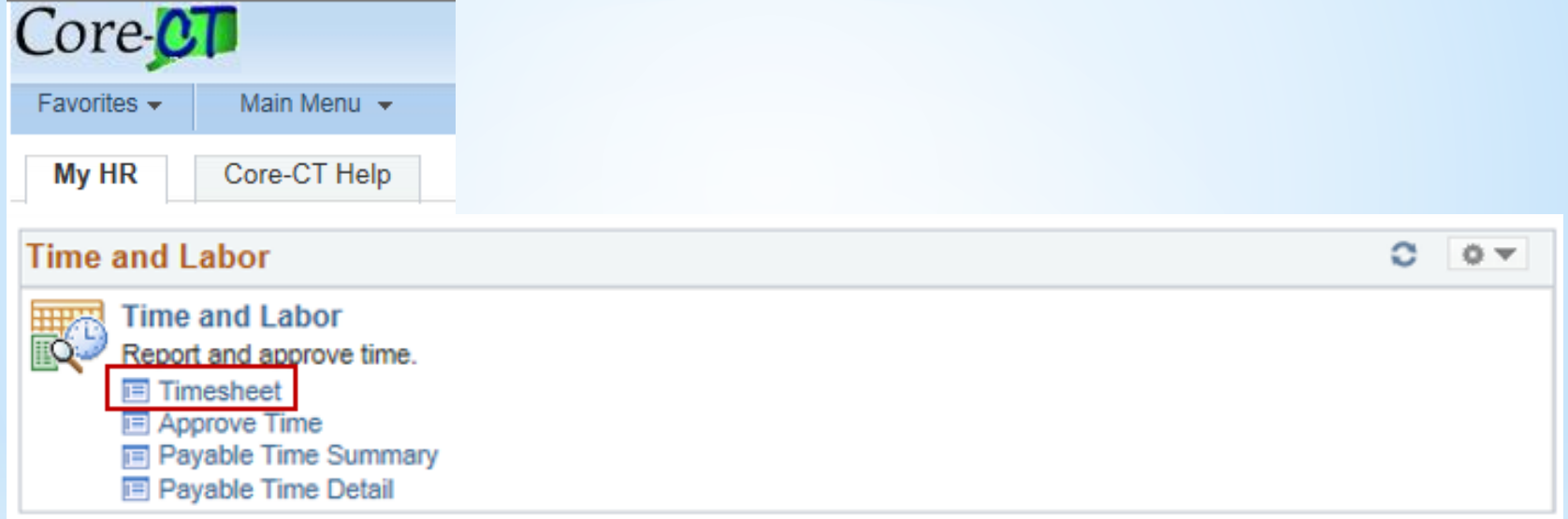

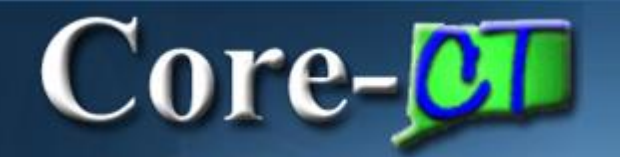

### Exception Time Reporter

#### **Timesheet**

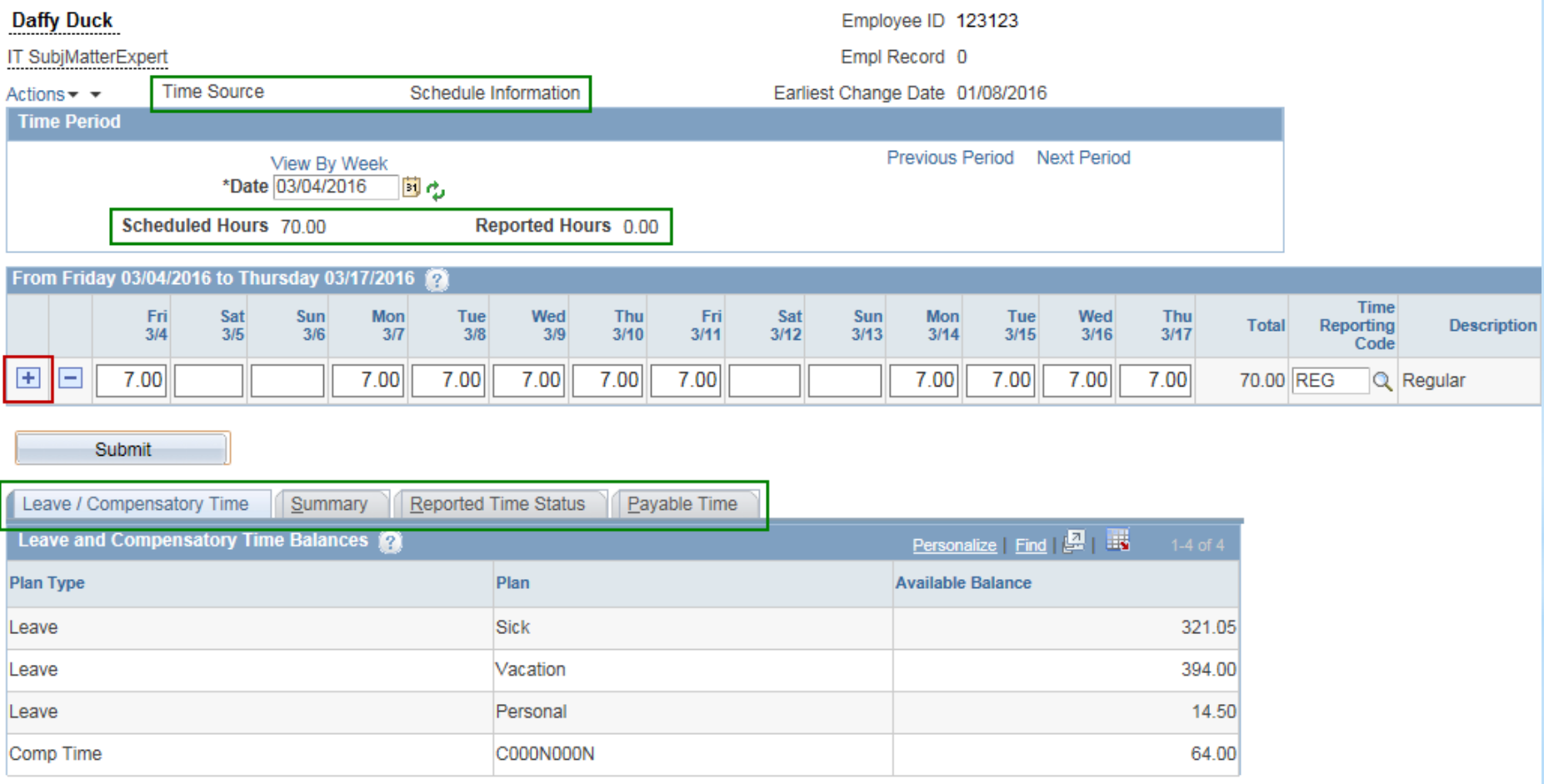

#### Entering Time

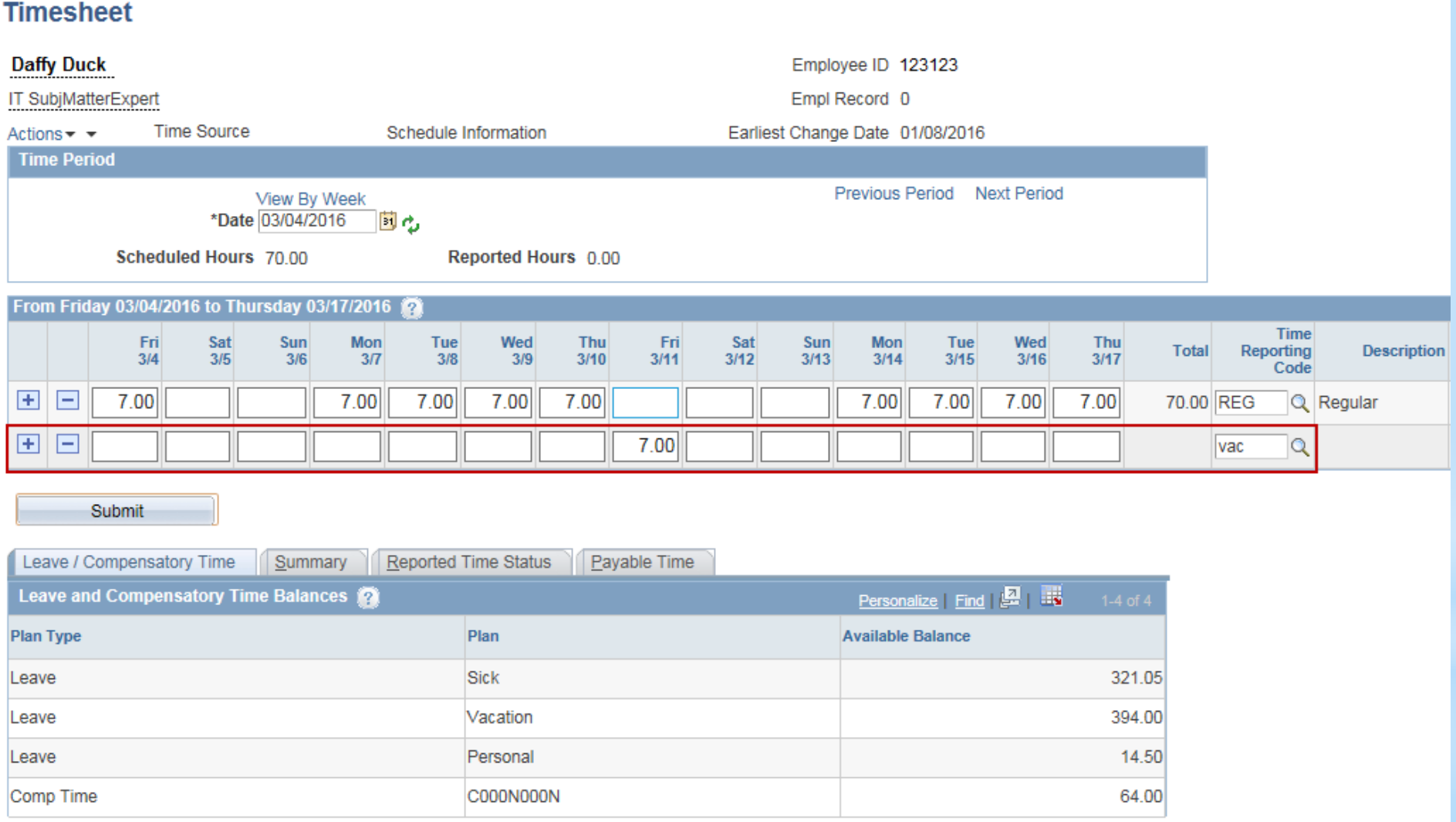

#### Entering Time

#### **Timesheet**

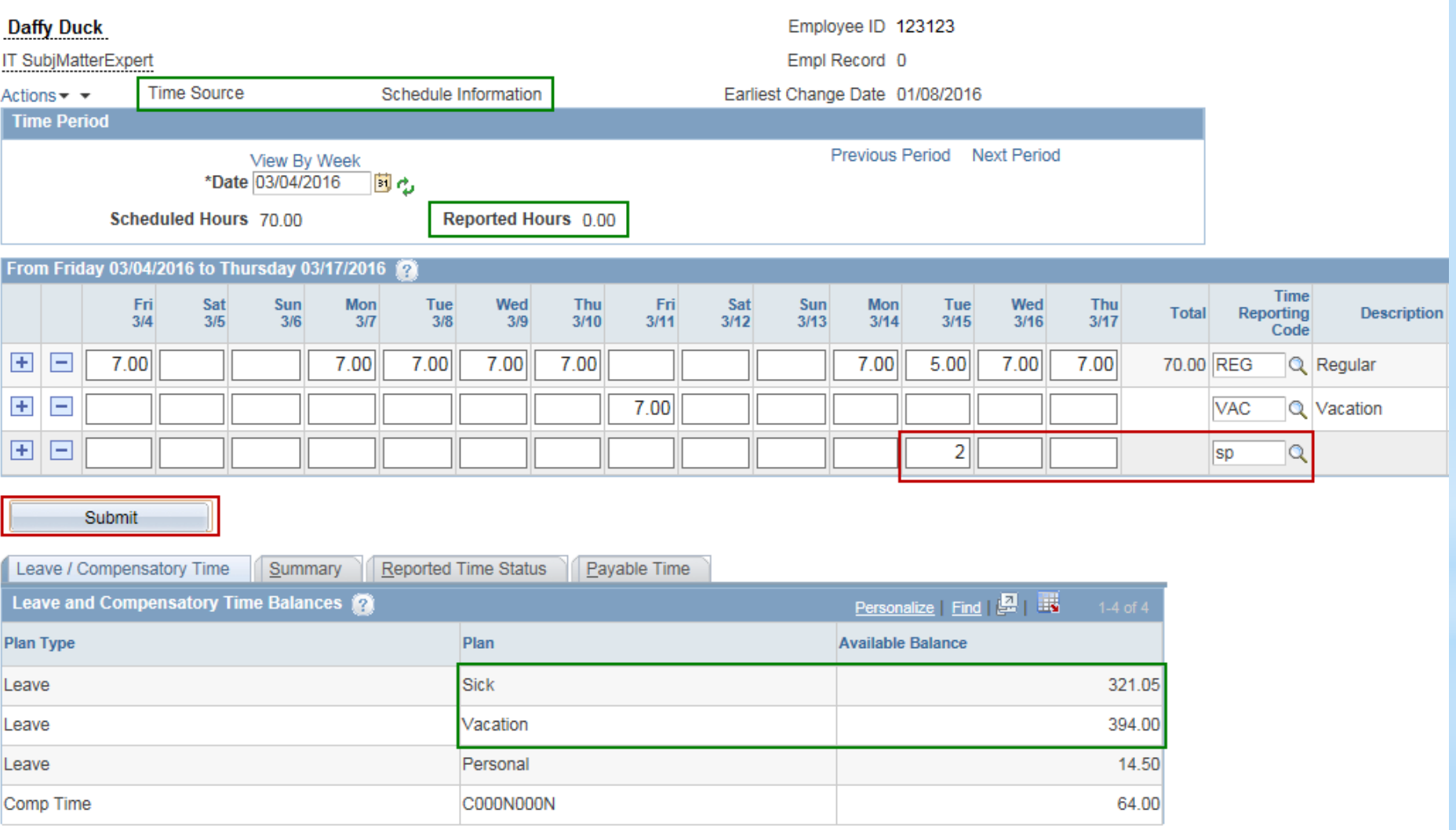

#### Entering Time

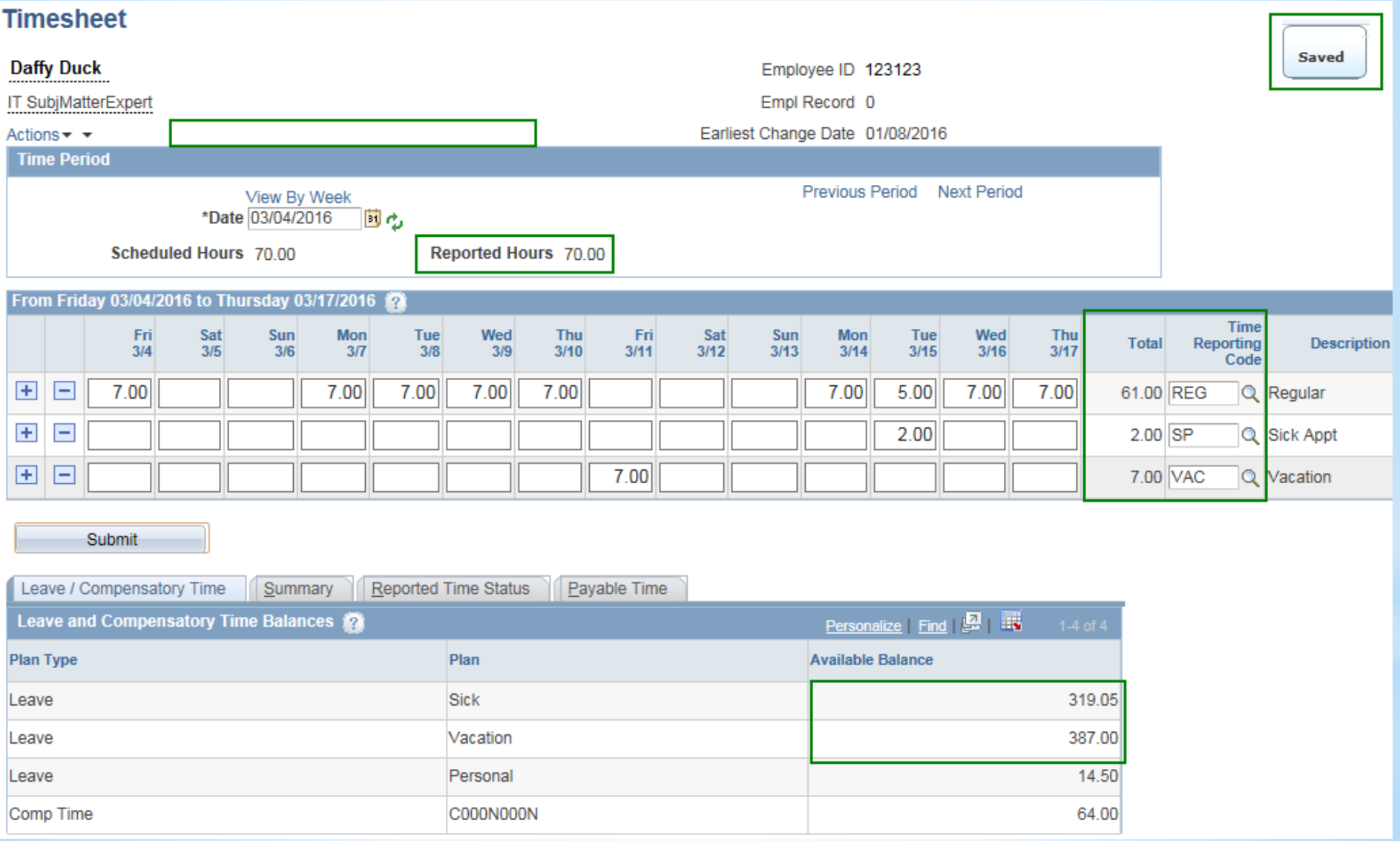

#### Entering Time

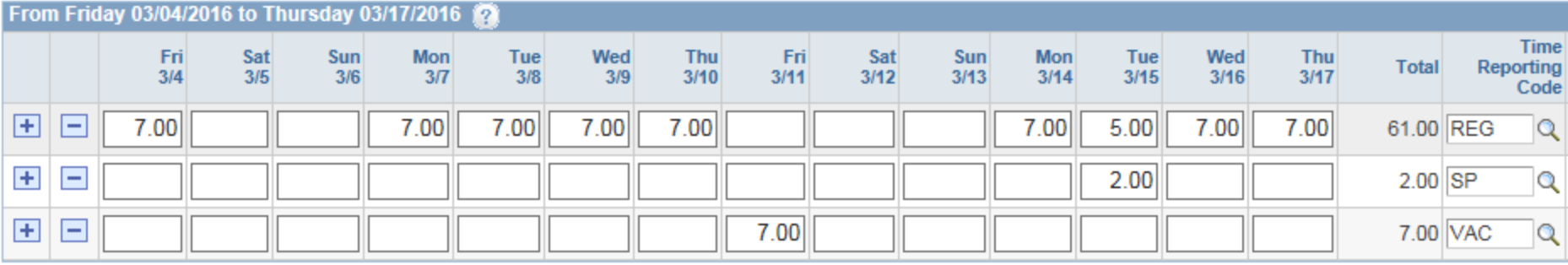

#### Submit

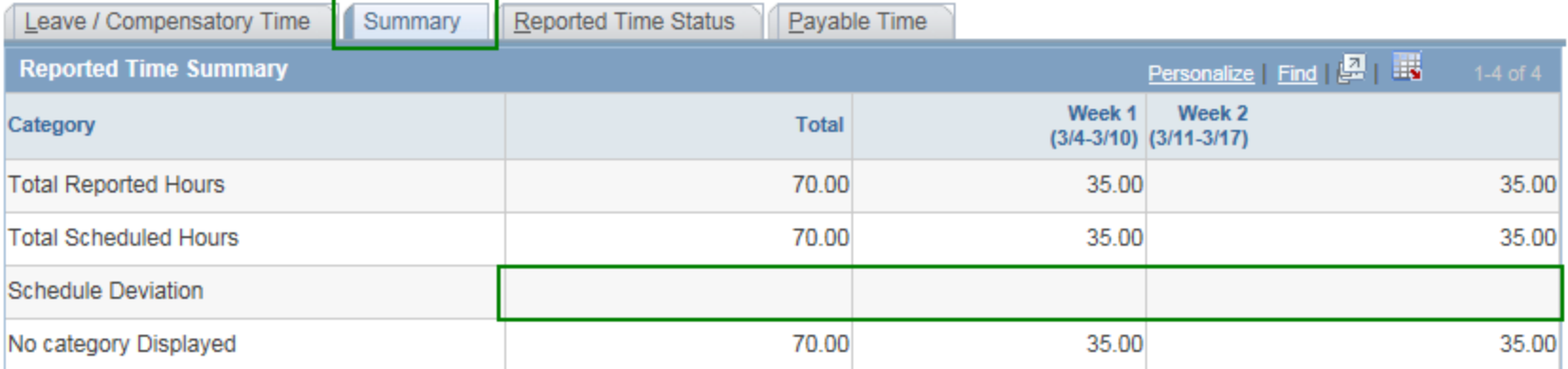

### Entering Time

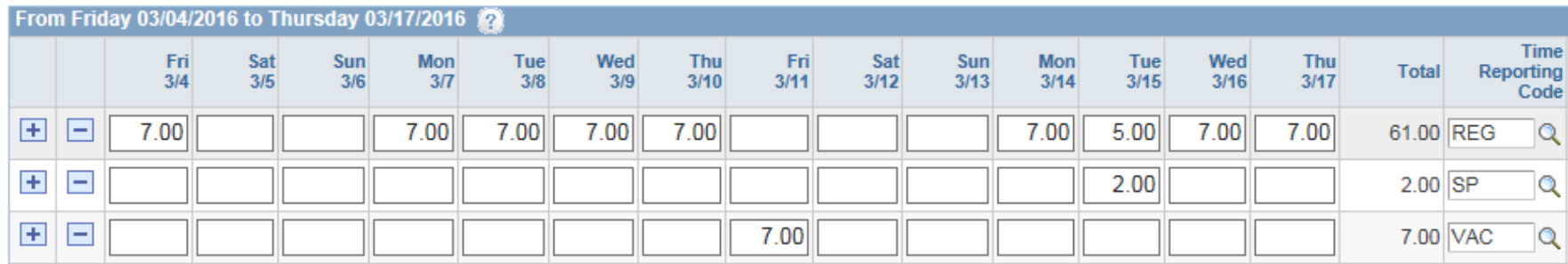

Submit

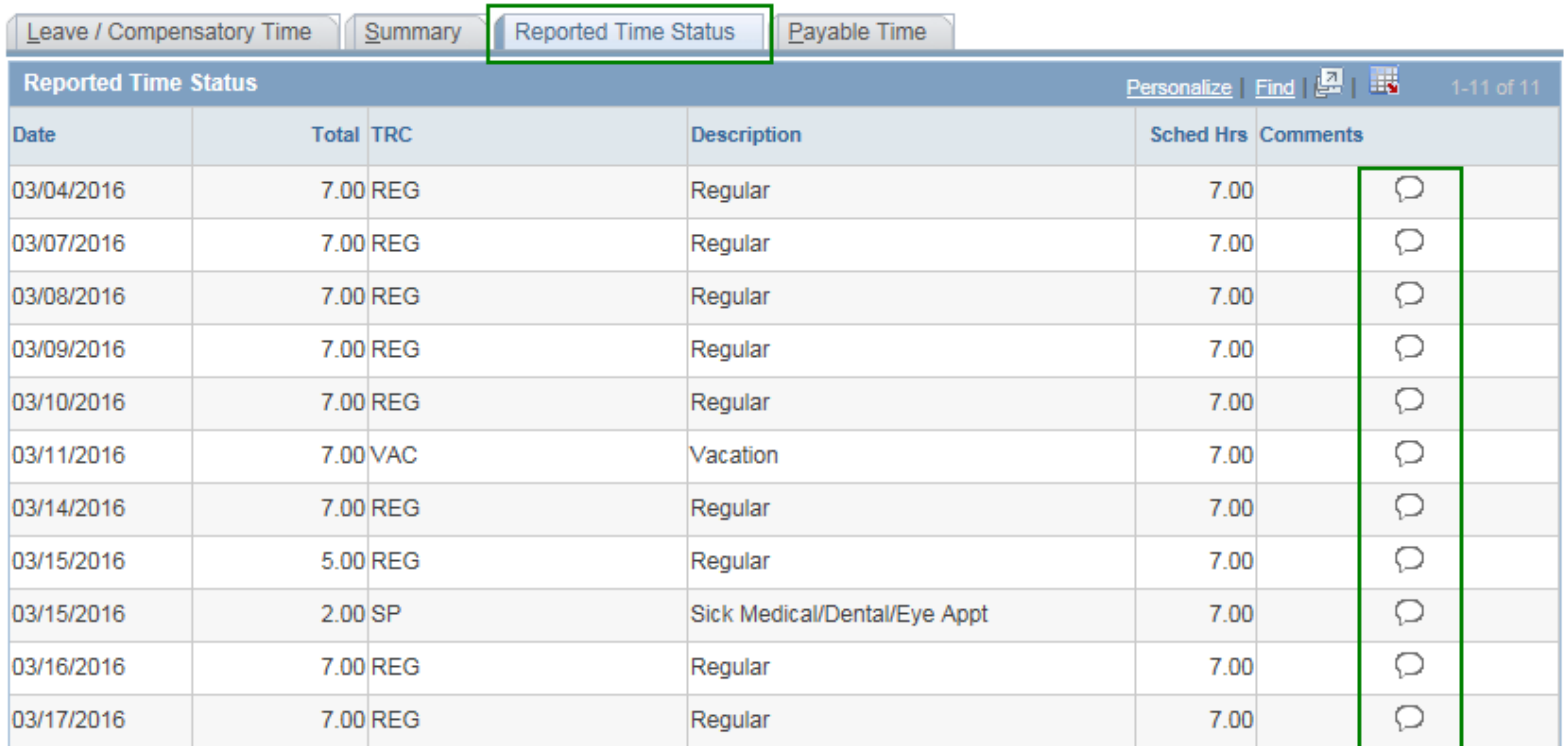

#### Entering Time

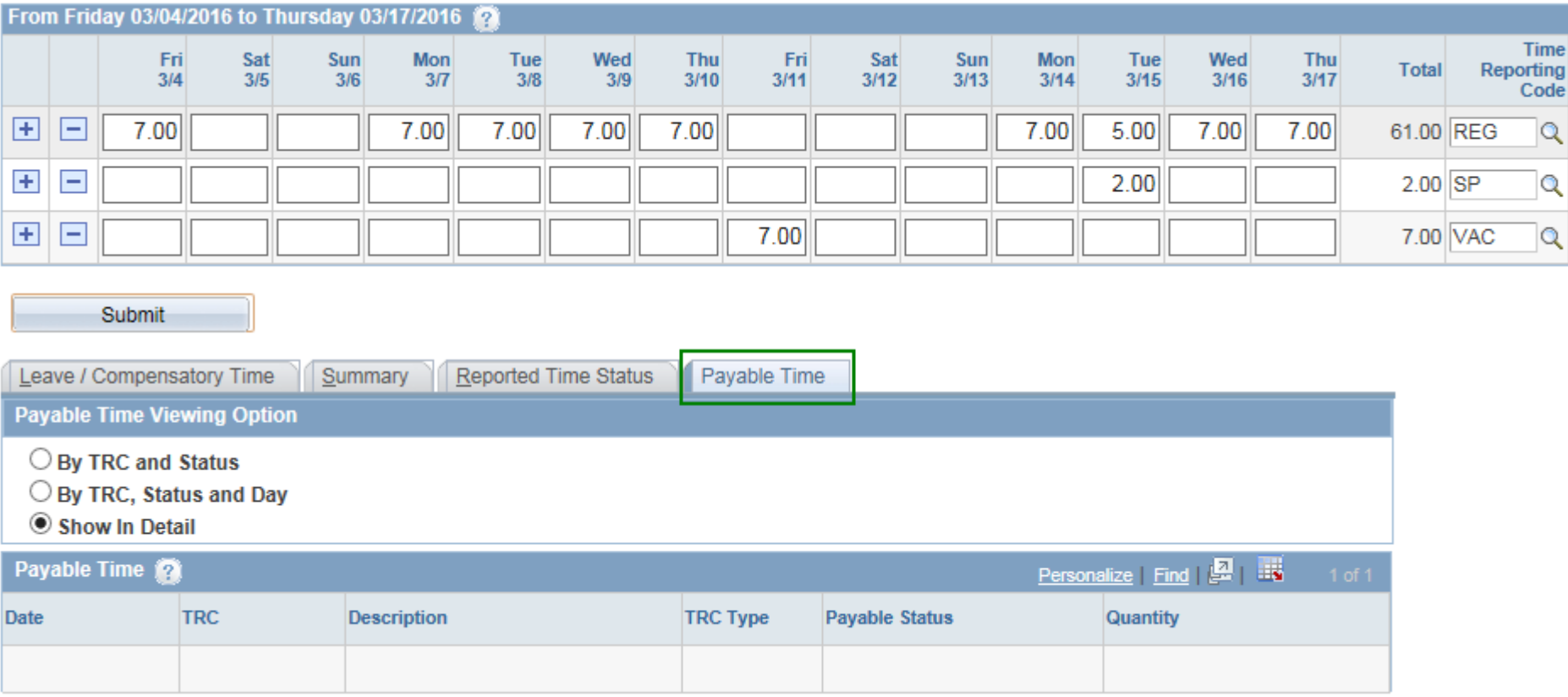

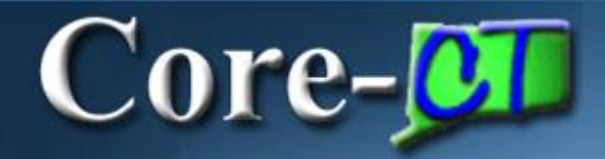

#### Entering Time

#### Employees with multiple self-service jobs

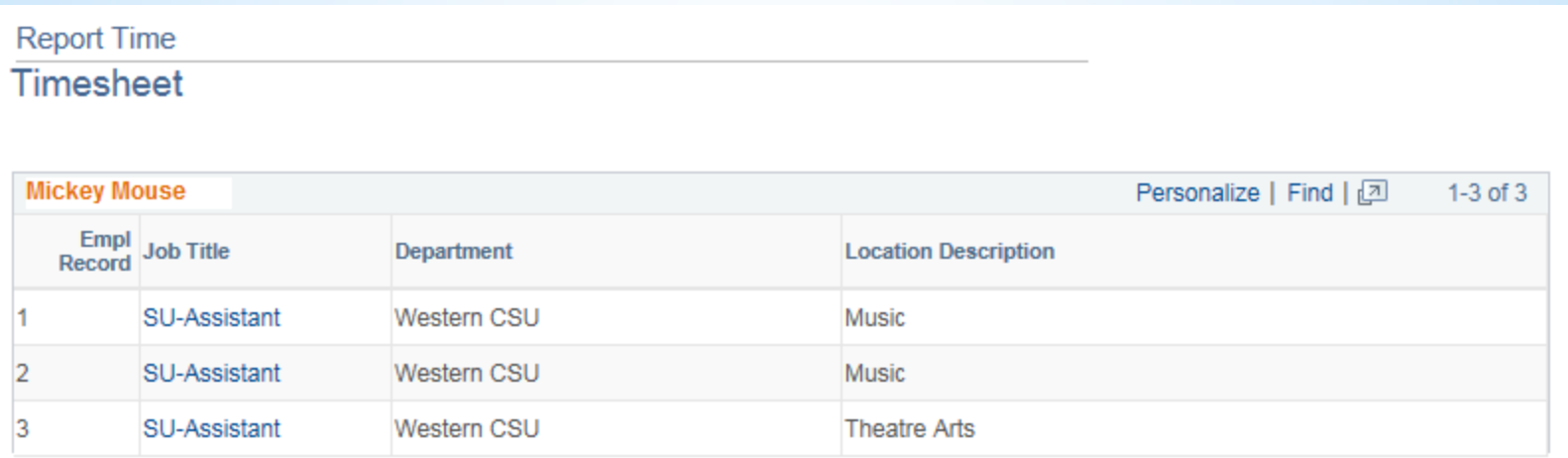

#### **Time Reporting Codes:**

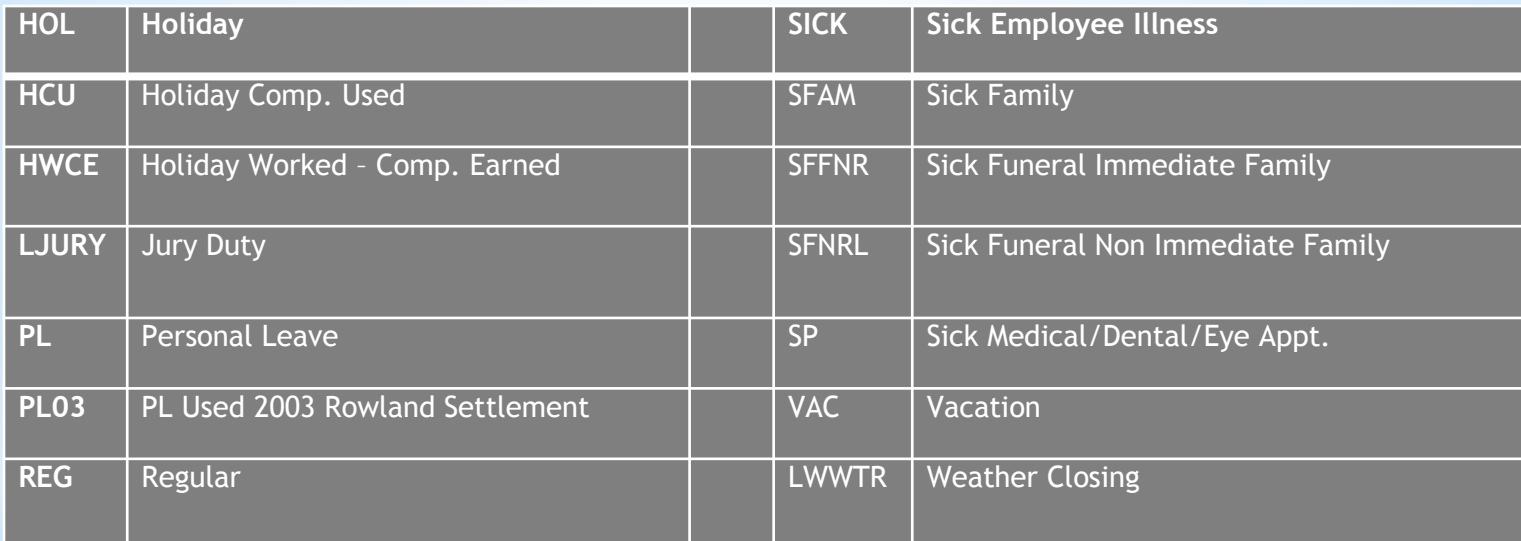

### **Quick Reference Guide:**

**In the Time and Labor section:**

- **Click "Timesheet"**
- **Scheduled hours are already defaulted in**
- **To make adjustments, add a row by clicking the plus sign on the left + for each different Time Reporting Code used.**
- **You must click on SUBMIT to save your time. \*You must click on SUBMIT even if you are not making any changes for your time to be forwarded for approval.\***

#### **When entering time, remember the following:**

Core-**OL** 

- Exception Time Reporters only enter exceptions to their schedule
- Timesheet leave balances are updated real time
- Attendance needs to be validated during Time Admin before it can be approved
- Only approved payable time will be sent to Payroll

#### Time and Labor Employee Self Service

- Employee Enter Time Exception and Positive Time Reporter
- Employee View Payable Time
- Employee Manage Exceptions
- Employee Enter Comments
- Employee Running Attendance Report

#### Key Points – Viewing Payable Time

Time & Labor Self Service allows employees to view their Payable Time in Core-CT.

Core-**M** 

- Payable status is current as of the most recent Time Administration process run
- Only attendance that passed validation will become payable time
- Employees can view Payable Time in three ways: Timesheet, Summary, Detail
- Timesheet provides Payable Status (pay period)
- Summary provides Total Hours by TRC (one week)
- Detail provides Payable Status, Override Reason Code, Combination Code, Date and Time of approval, Approver ID (up to 31 days)

#### Viewing Payable Time

#### 1. Viewing Payable Time from the Timesheet

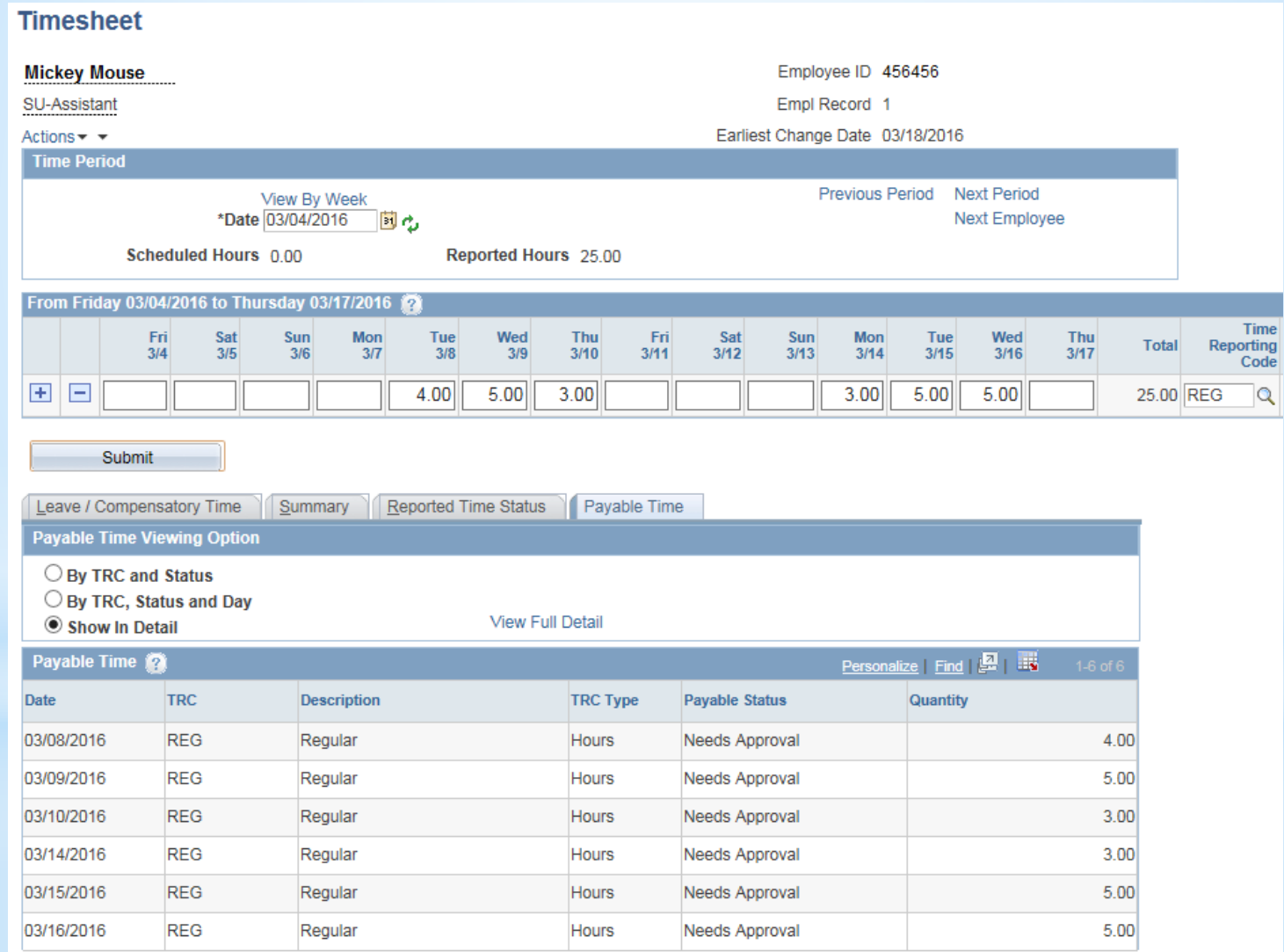

When viewing payable time, remember the following:

- Payable status is current as of the most recent Time Administration process run
- Only attendance that passed validation will become payable time
- Employees can view Payable Time in three ways: Timesheet, Summary, Detail
- Timesheet provides Payable Status (pay period)
- Summary provides Total Hours by TRC (one week)
- Detail provides Payable Status, Override Reason Code, Combination Code, Date and Time of approval, Approver ID (up to 31 days)

#### Time and Labor Employee Self Service

- Employee Enter Time Exception and Positive Time Reporter
- Employee View Payable Time
- Employee Manage Exceptions
- Employee Enter Comments
- Employee Running Attendance Report

Time & Labor Self Service employees are able to view and resolve Exceptions.

 $\bf Core\_OT$ 

- Payable Time is not created on a day that has an exception
- Payable Time is viewable on the Timesheet, Summary and Detail pages
- Exceptions can be viewed from the Payable Time Summary and Detail pages
- Exceptions can be managed by changing the attendance that caused the exception

#### **Timesheet**

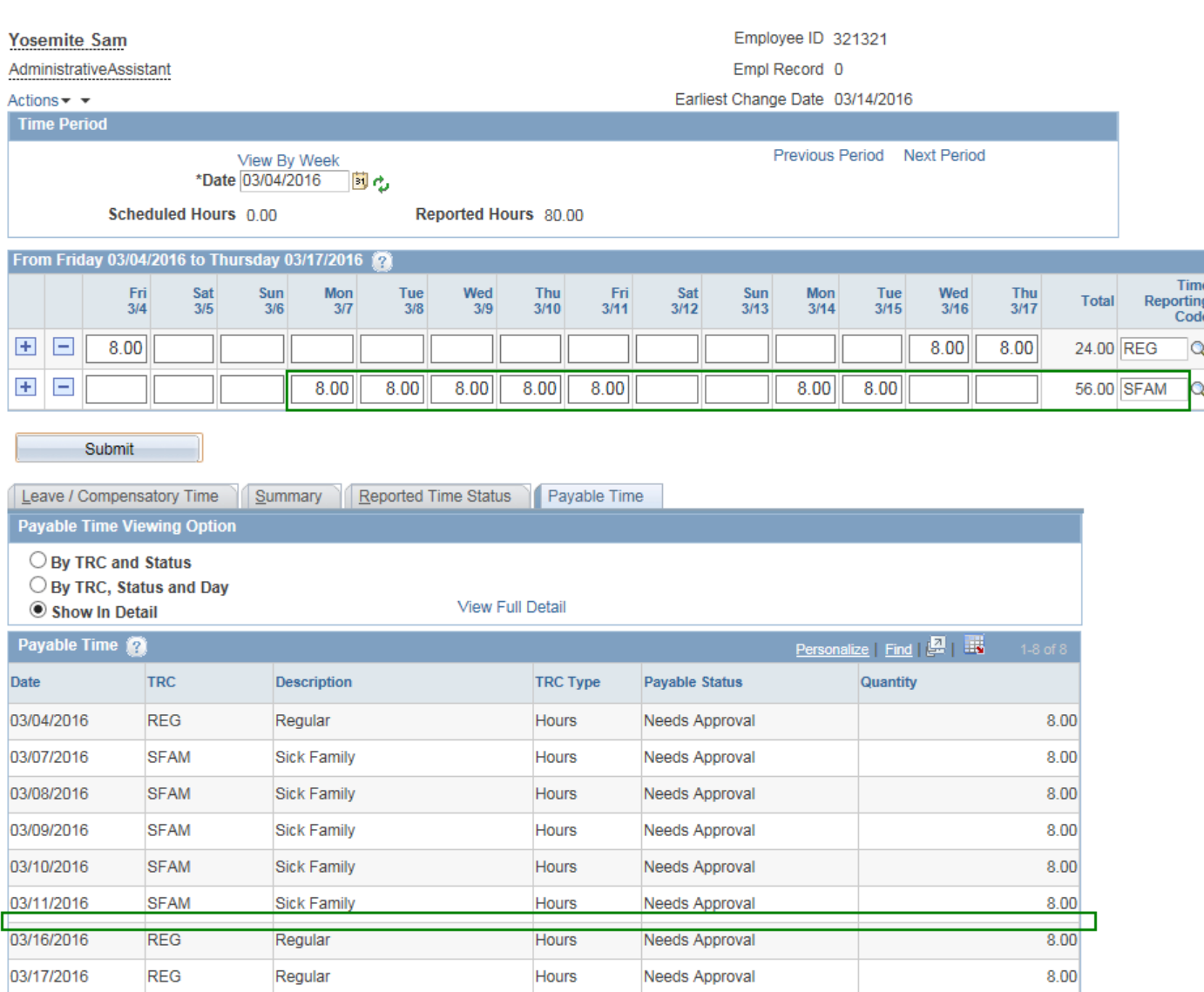

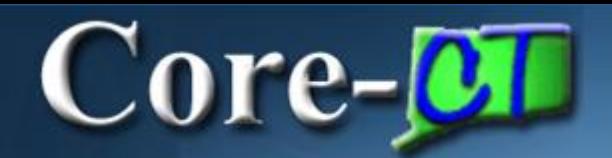

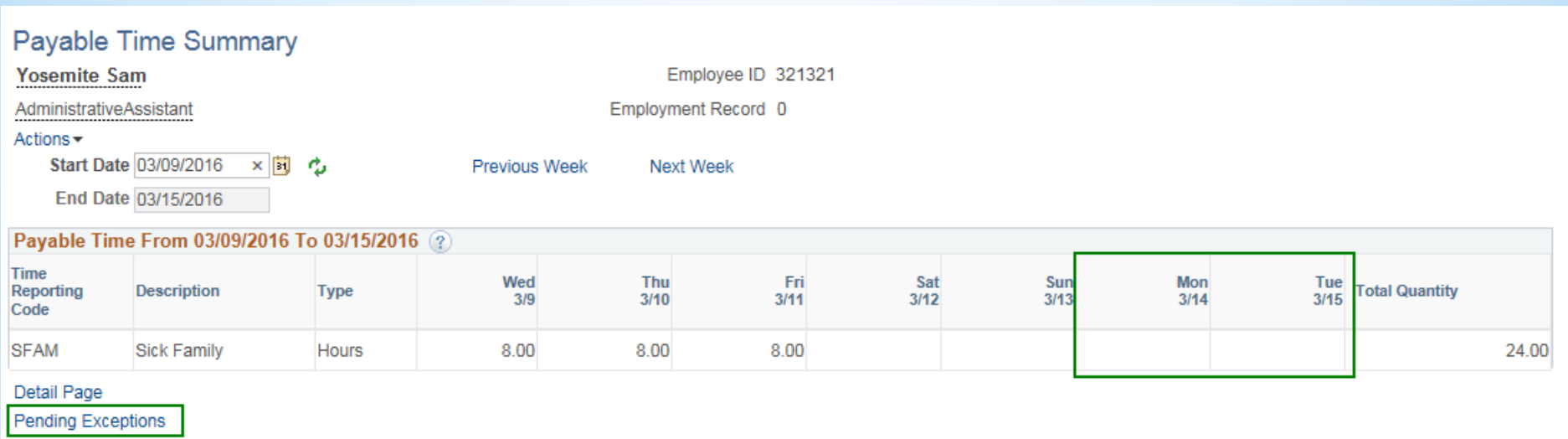

#### Payable Time Detail

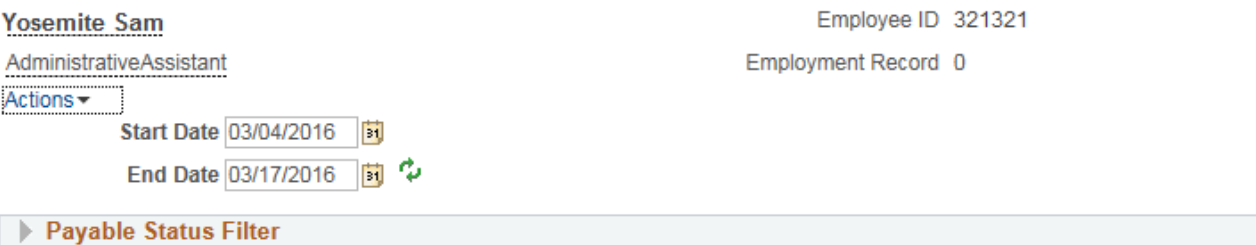

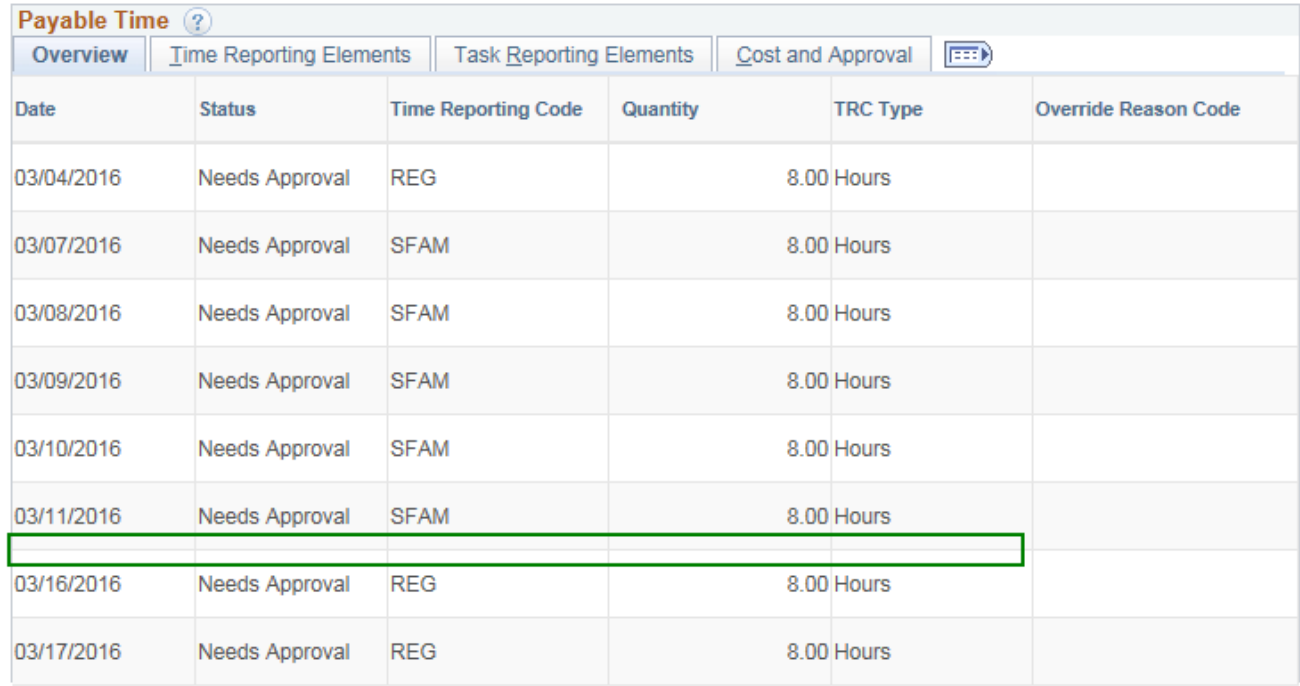

Self Service

**Time Reporting** 

**Pending Exceptions** 

#### Exceptions

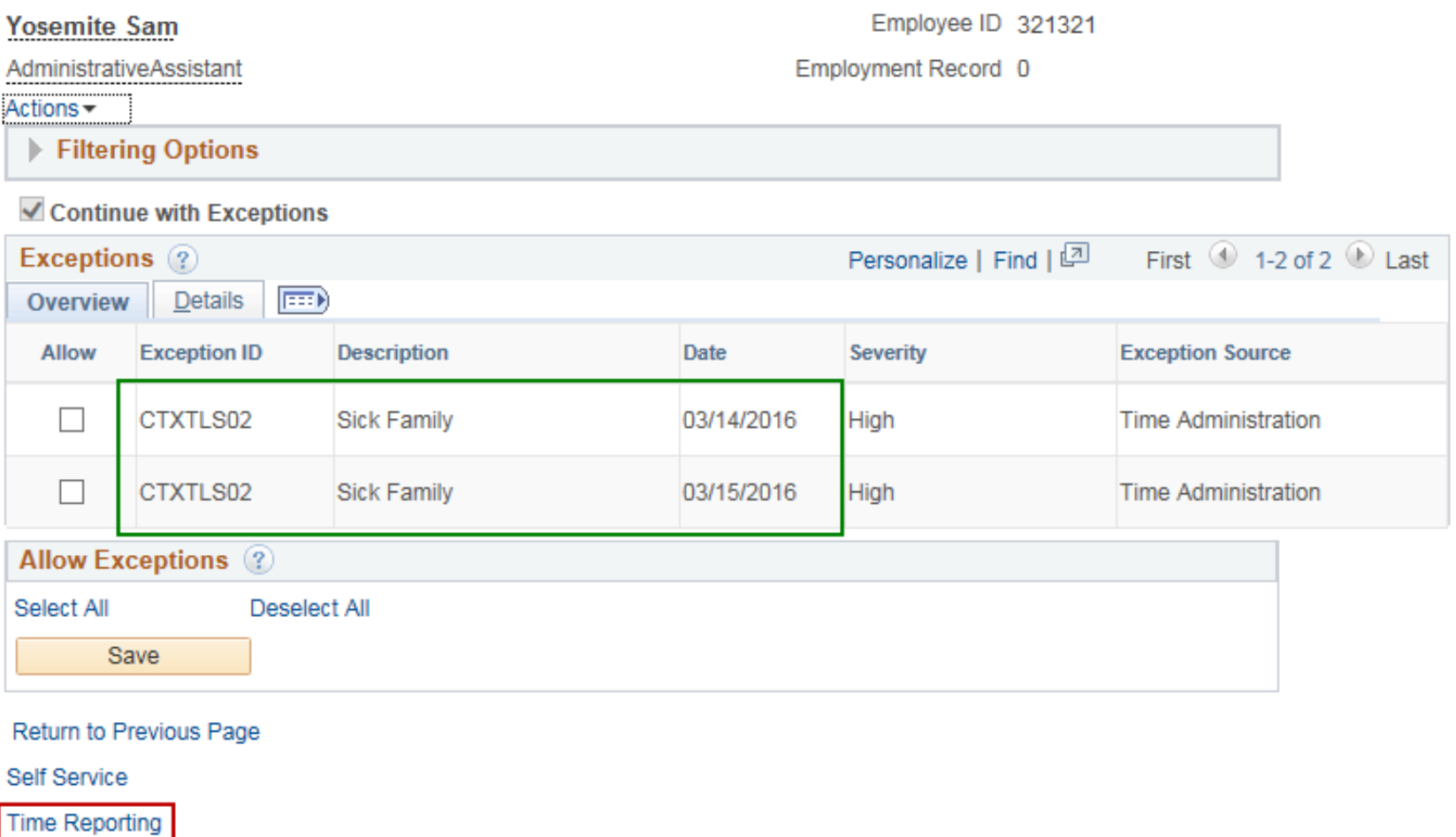

### Core-**OI**

**Time Reporting** 

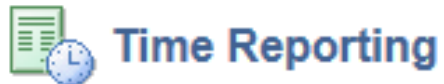

Report and review your time, schedules, request absences and more.

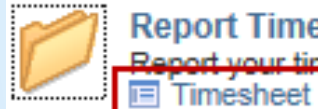

**Report Time** 

Report your time and request planned overtime and absences.

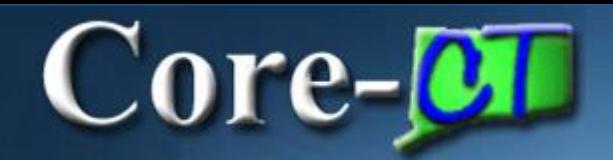

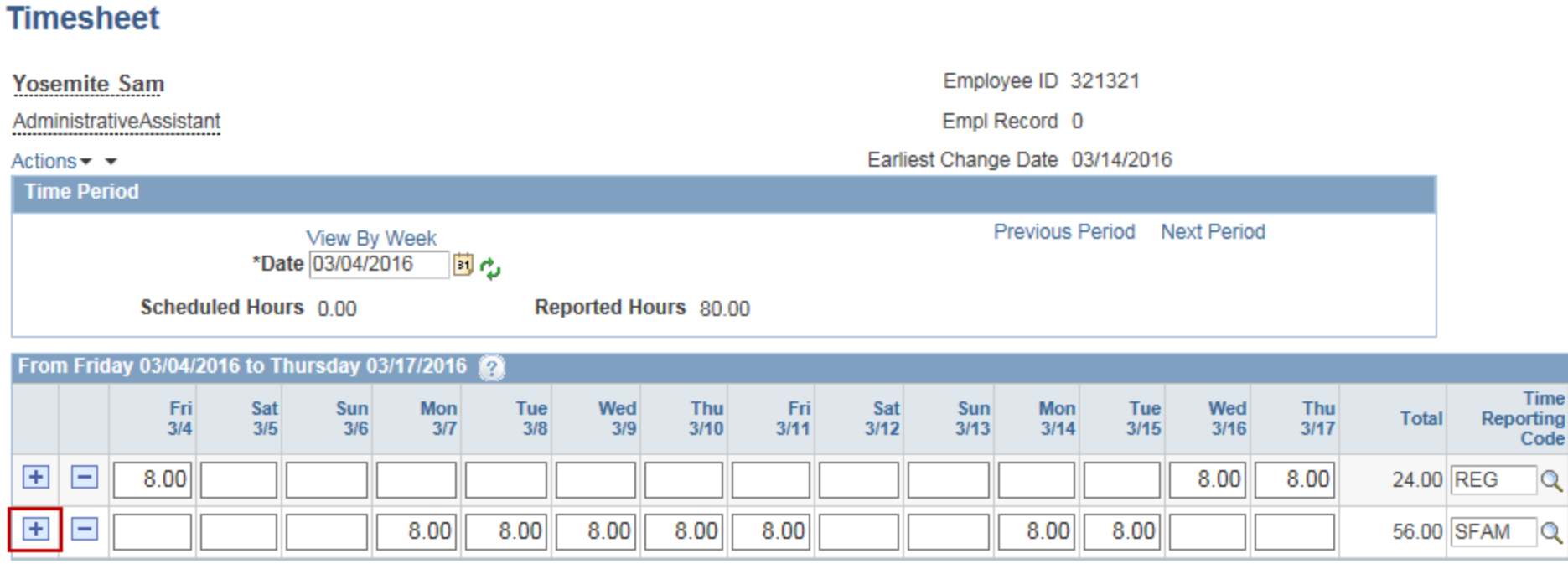

#### **Timesheet**

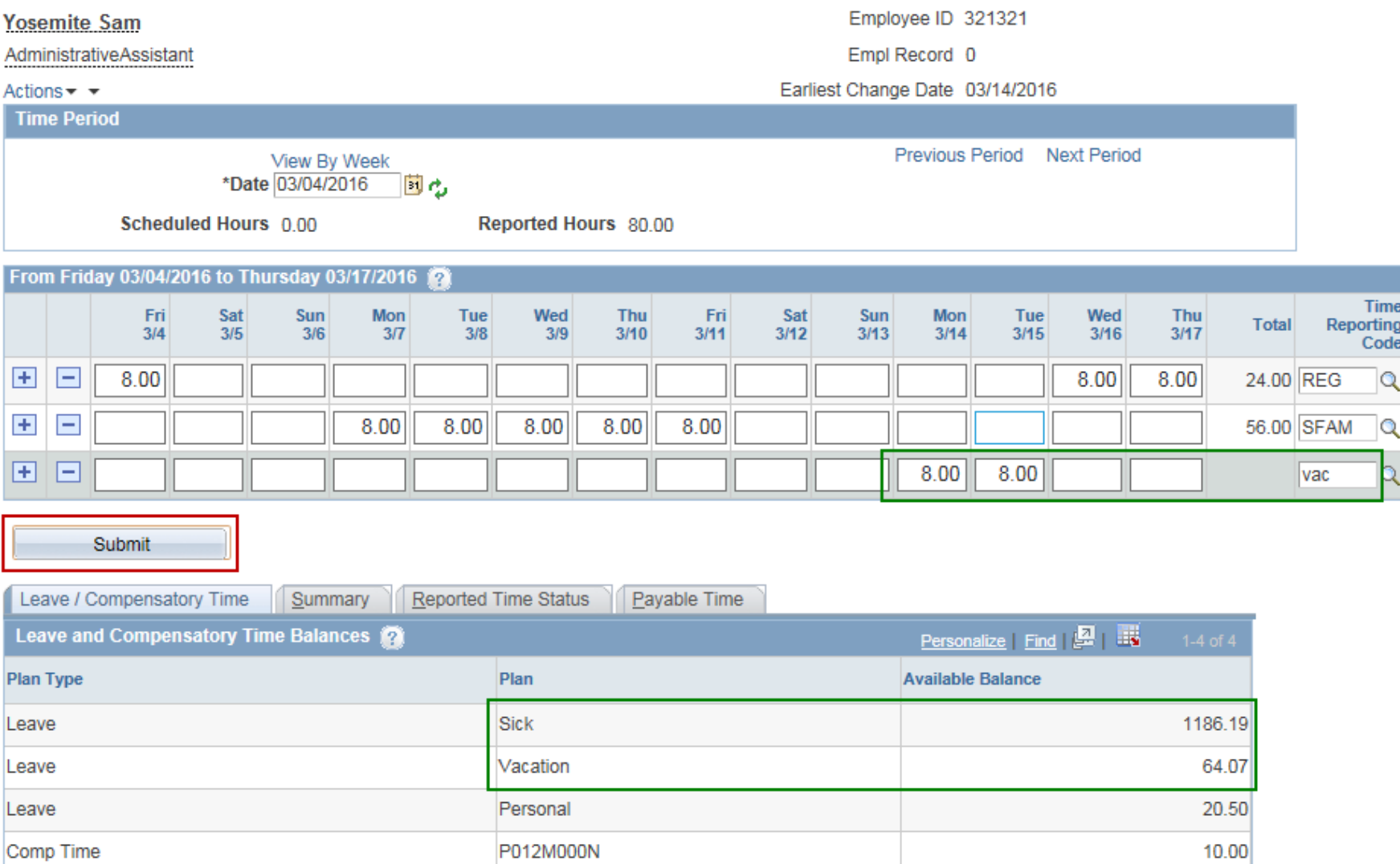

#### **Timesheet**

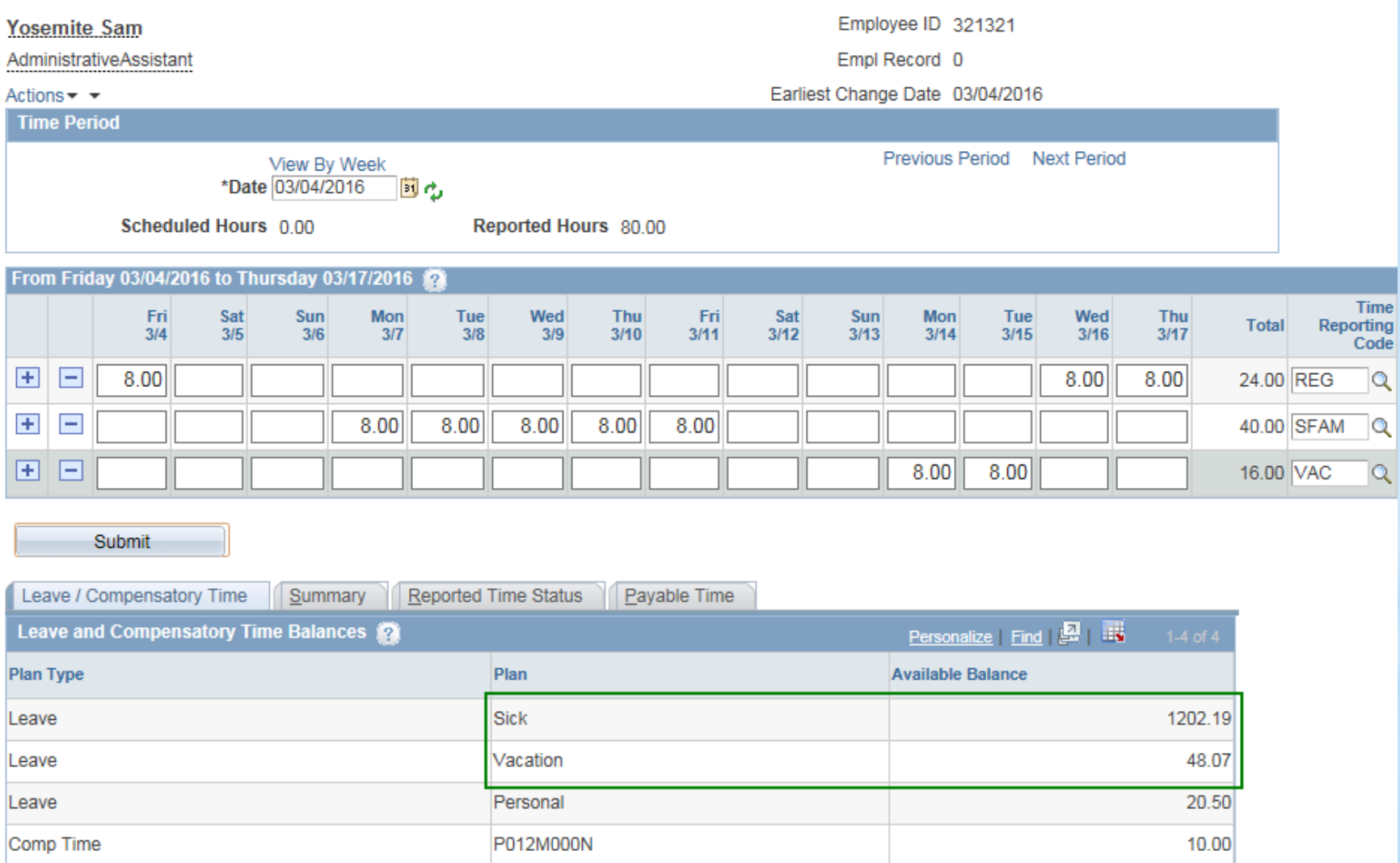

#### **When managing Exceptions, remember the following:**

- Exceptions are entered on the Timesheet and must be corrected or deleted from the Timesheet to clear the Exception
- Exceptions can be viewed on the Payable Time Summary or Detail pages
- One Exception will block that entire day from processing
- Corrected Exceptions must process through Time Admin in order to clear

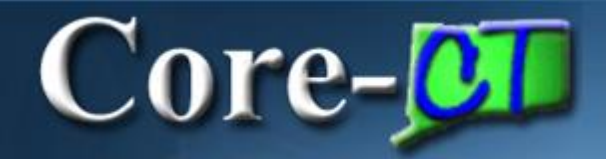

#### Overall Key Points

#### **Employee Self Service Time Entry**

•Entering Time: Positive - must enter all time Exception - only updates scheduled time

•Viewing Time: Payable Time Summary = TRC Total Hours Payable Time Detail = Status, Approval

•Correcting Exceptions: View on Payable Time and correct on Timesheet

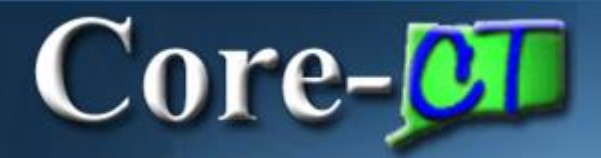

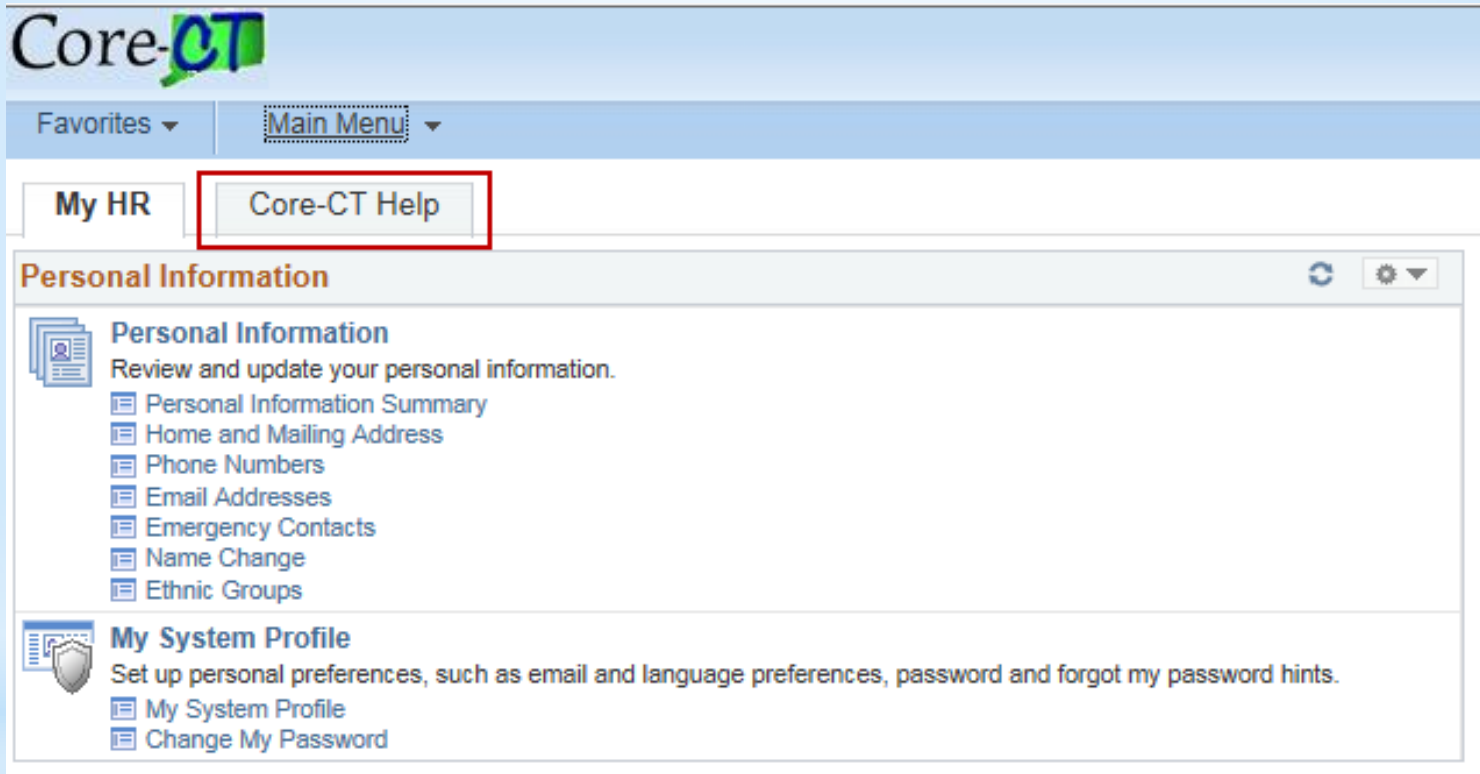

### Core-**OD**

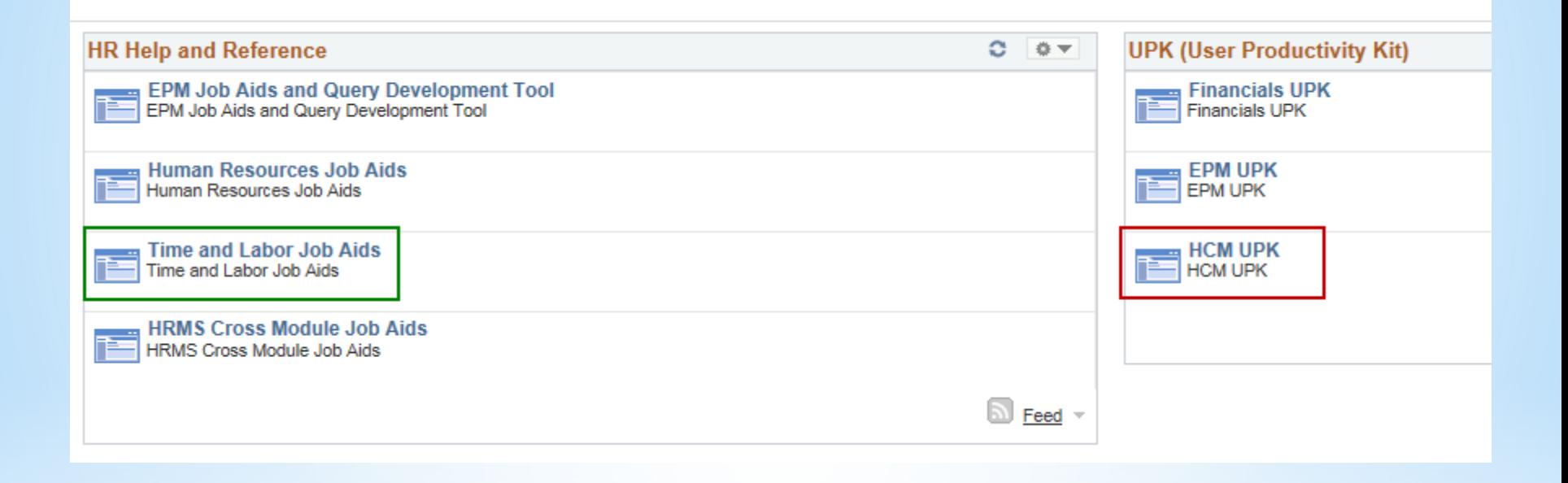

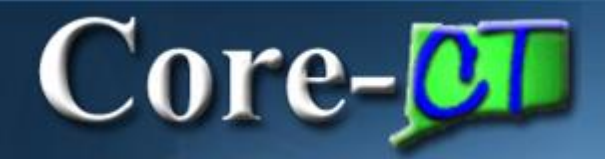

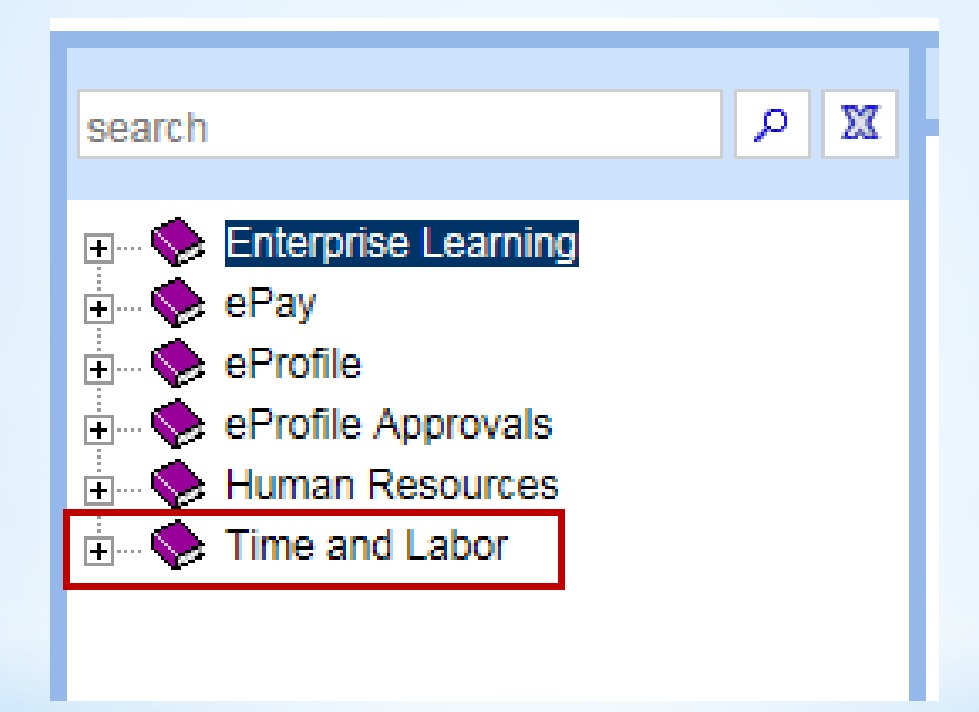

## $\bf Core\_OT$

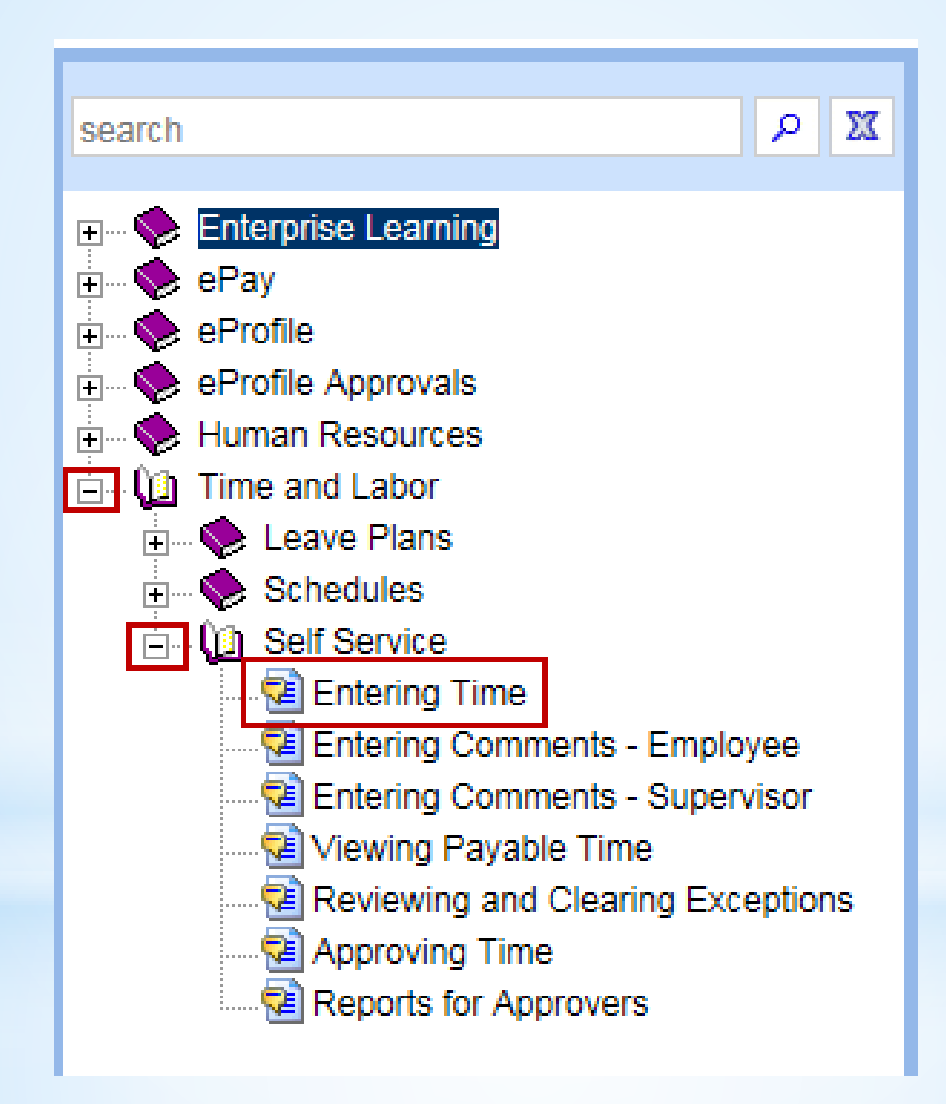

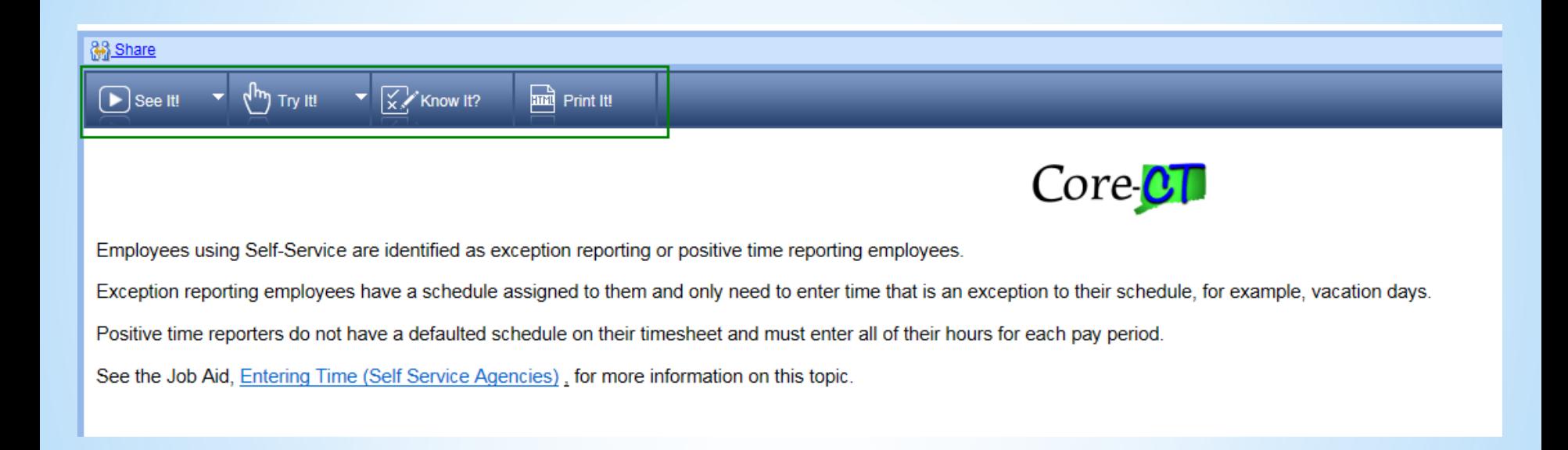

### $\bf Core$ - $\bf \Omega$

#### **See It!**

Users watch as the system guides them through entering their time.

### **Try It!**

Users follow prompts to enter their time. If incorrect information is typed, the system prompts user for correct information.

### **Know It!**

Users are given limited information. If incorrect information is typed, the system gives a warning. Users can request additional information. A score is provided at the end.

### **Print It!**

Users are able to print a User Guide similar to a job aid.

\*Information on the CORE-CT Self-Service is posted on the HR/Payroll web page\*